# VOUS ÊTES PARTICIPANT(E) ?

Conseils d'utilisation de la plateforme

ENERGENCE

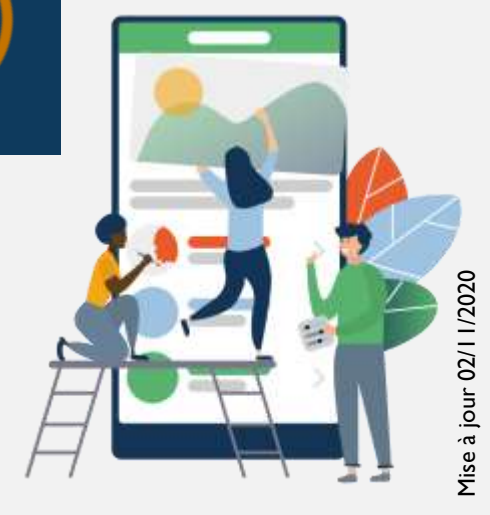

Vous ne recevez pas le mail de confirmation d'accès à la plateforme du e-congrès?

Vous ne réussissez pas à vous connecter à la plateforme avec votre adresse email professionnelle ?

Les Pare-Feux de votre établissement hospitalier empêchent votre accès ?

> Envoyez nous une autre adresse email (Gmail, Yahoo, wanadoo etc) à: [contact@e-mer-gence.fr](mailto:contact@e-mer-gence.fr)

Objet: Ma Nouvelle Adresse email pour connexion au e-congrès / votre Nom et Prénom

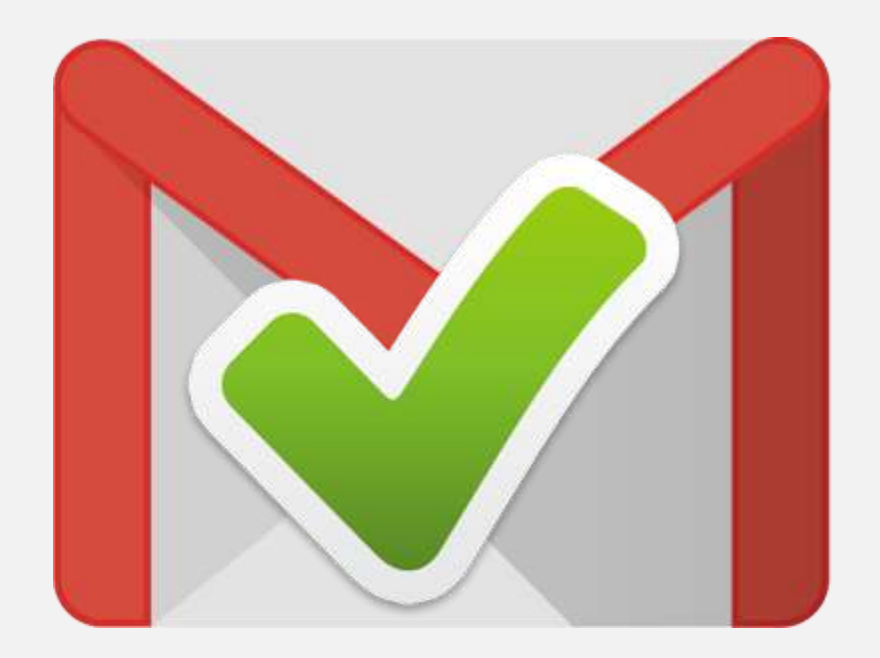

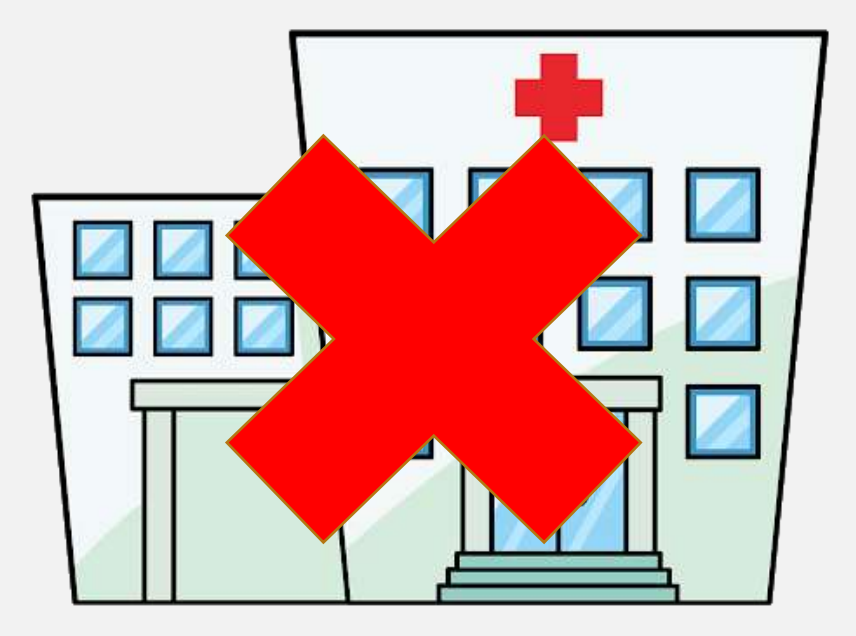

Navigateur Internet :

Nous recommandons fortement d'utiliser la dernière version de Google Chrome et/ou Mozilla Firefox.

L'application du e-congrès ne fonctionne pas sur Internet Explorer ni sur Safari.

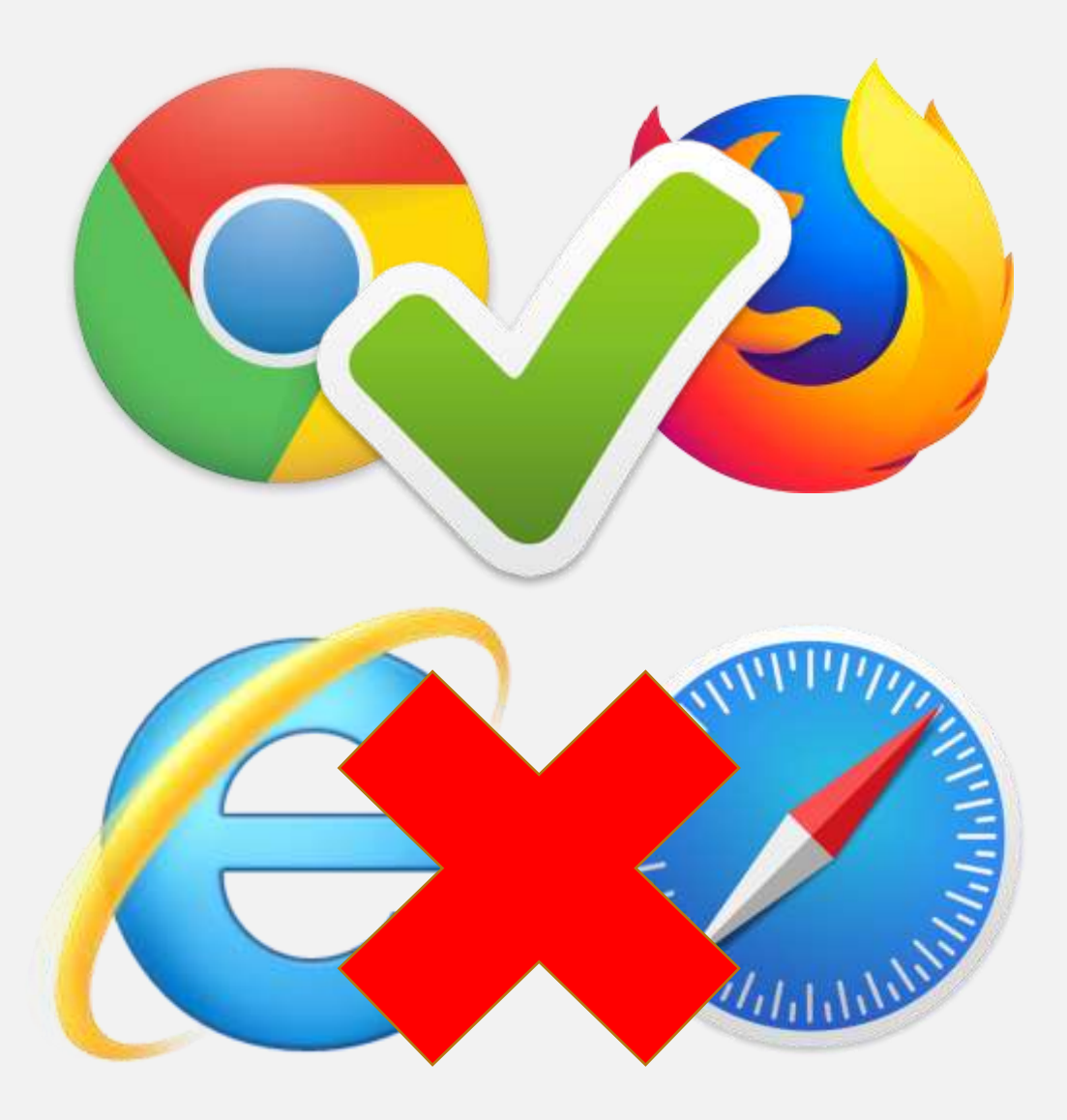

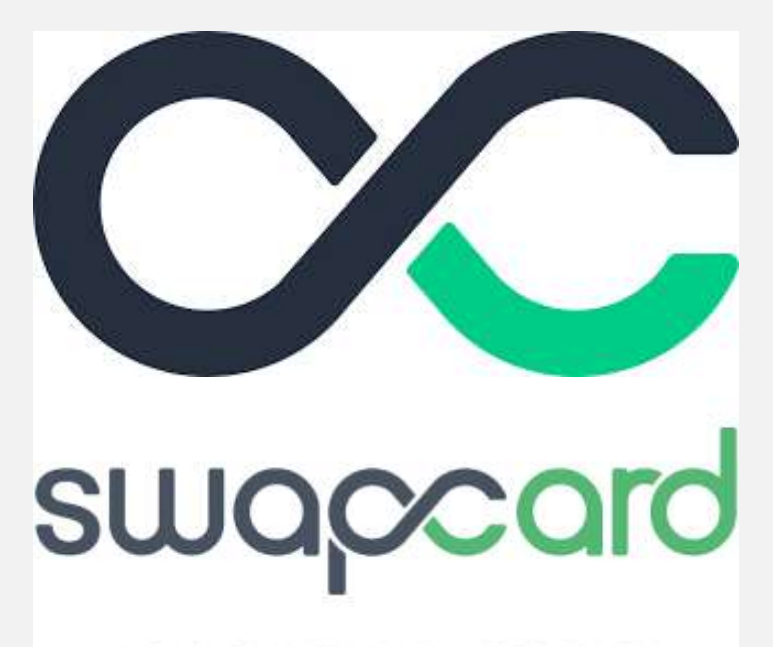

YOUR SMART BUSINESS CARD

Vous pouvez télécharger l'App Mobile sur

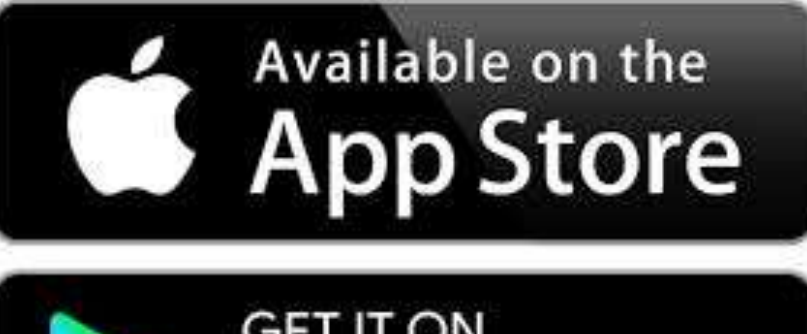

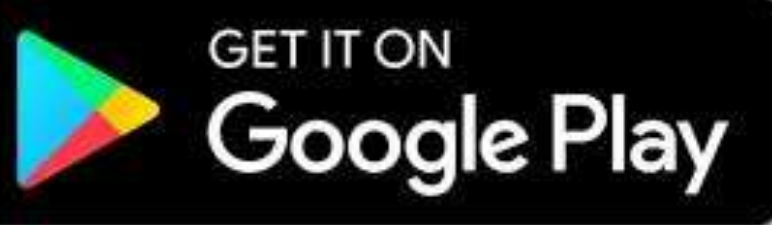

1 ÉDITER VOTRE PROFIL

### 2 PRÉPARER VOTRE PROGRAMME AVANT LE CONGRES

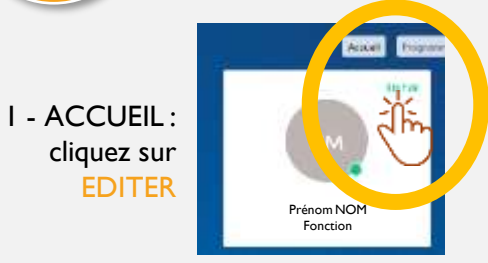

Remplissez les informations utiles et que vous souhaitez rendre visible, pour une meilleure communication avec tous les acteurs du Congrès !

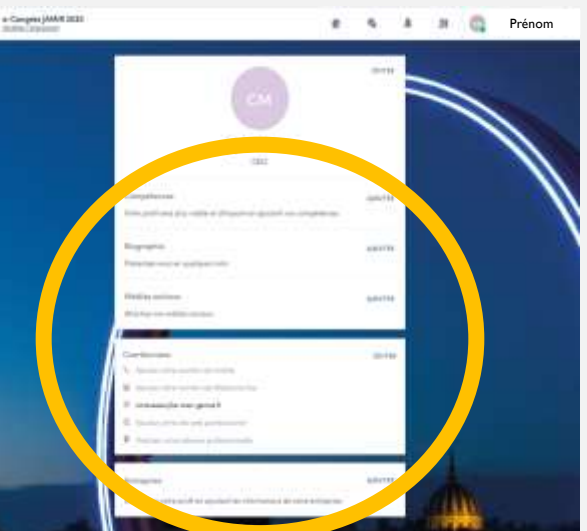

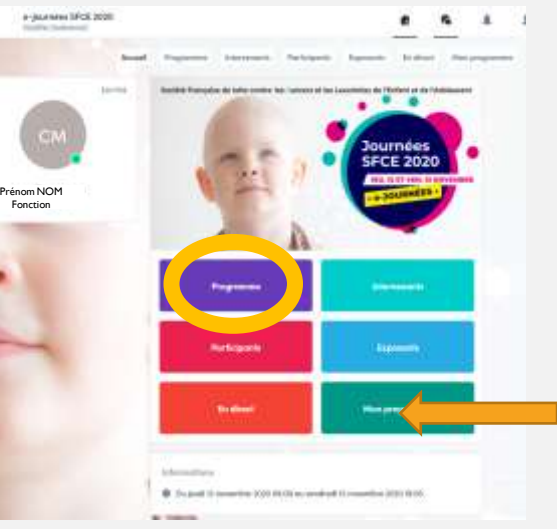

#### 1 – Consultez le PROGRAMME

2 - Sélectionnez les sessions auxquelles vous souhaitez participer (clic sur « + » qui devient Vert en cas de sélection.

3 - VOTRE PROGRAMME PERSONNALISÉ se met à jour automatiquement session apparente dans MON PROGRAMME.

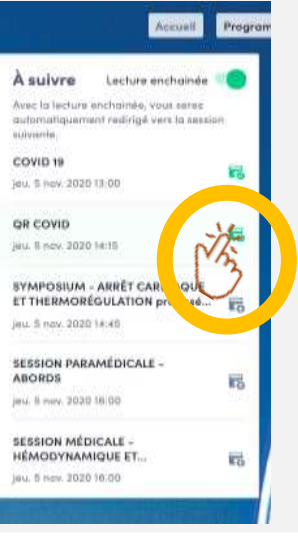

### 3 ACCÉDER AUX SESSIONS DU PROGRAMME

1 – Cliquer sur « ACCEDER AU DIRECT » sur page d'ACCUEIL.

ou

2 – Dans PROGRAMME, Sélectionner la session souhaitée (disponible dès l'heure de la session).

3 – ACTIVER LE PLEIN ECRAN en cliquant sur « PLEIN ECRAN »

4 – RÉDUIRE LE PLEIN ECRAN : Cocher la CROIX en haut à GAUCHE de votre écran

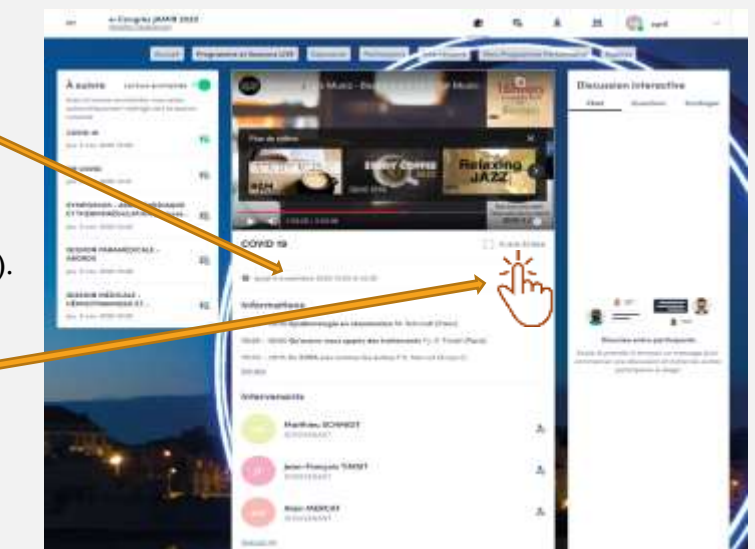

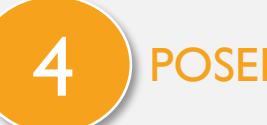

## POSER UNE QUESTION AU MODÉRATEUR

#### 1 – Cliquez sur **QUESTIONS** (ET NON CHAT) À DROITE DE L'ECRAN.

La question sera visible par le modérateur qui la posera (ou non) à l'intervenant à la fin des interventions, en direct.

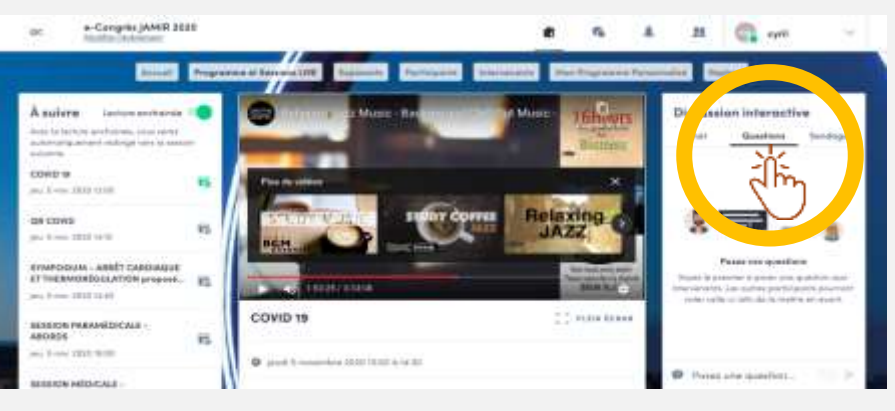

2 – le CHAT vous permet d'interagir avec les autres participants de la session, en direct.

### 5 ECHANGER AVEC UN(e) INTERVENANT(e)

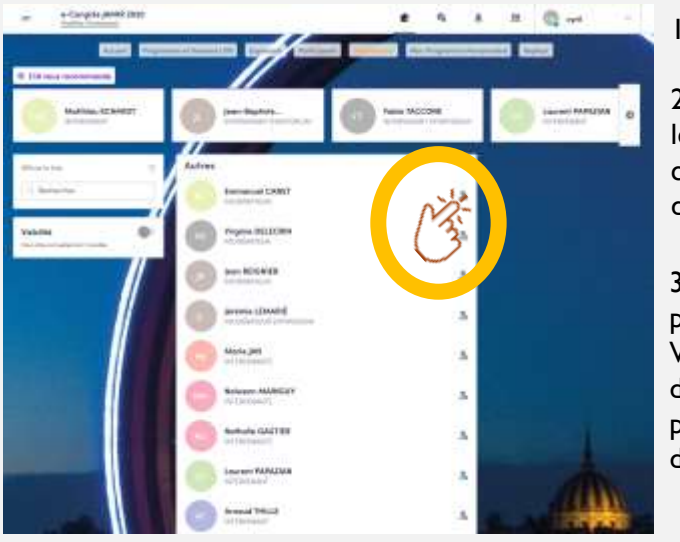

#### 1 – Cliquez sur INTERVENANTS

2 - Sélectionnez les personnes avec lesquelles vous souhaitez interagir en cliquant en haut à droite de la vignette,

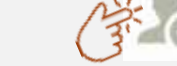

3 – Vous êtes redirigé vers le profil de la personne sélectionnée.

Vous retrouvez son programme d'intervention pendant le e-congrès et pouvez choisir un Créneau de RDV disponible ou envoyez une demande.

### 6 VISITER UN STAND PARTENAIRE

### 1 - ACCUEIL : cliquez sur

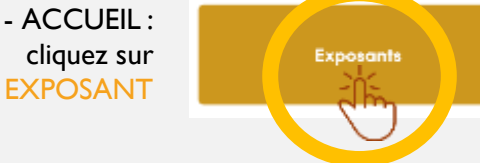

2 – Choisissez le Stand que vous souhaitez visiter

#### 3 – Vous pouvez:

- Demander un RDV (sélectionner un créneau)
- Discuter (tchater) en direct avec un représentant
- Découvrir et Télécharger leurs brochures ou visionner un REPLAY ou un Spot (cliquez sur DOCUMENTS
- Consulter leur site internet, cartes de visite représentants etc..

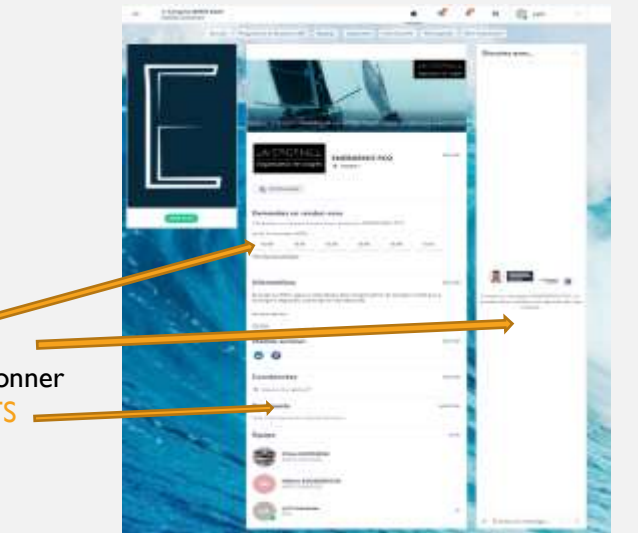

### **INTERAGIR AVEC LES AUTRES PARTICIPANTS**

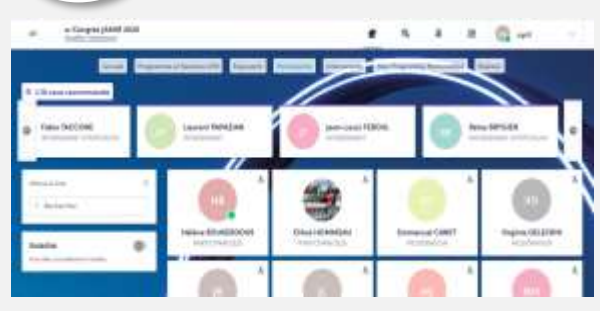

3 – Vous êtes redirigé vers le profil de la personne sélectionnée. Vous choisissez un Créneau de RDV disponible ou envoyez une demande

#### 1 – Cliquez sur PARTICIPANTS

2 - Sélectionnez les personnes avec lesquelles vous souhaitez interagir en cliquant sur : En haut à droite de la vignette, qui devient Vert.

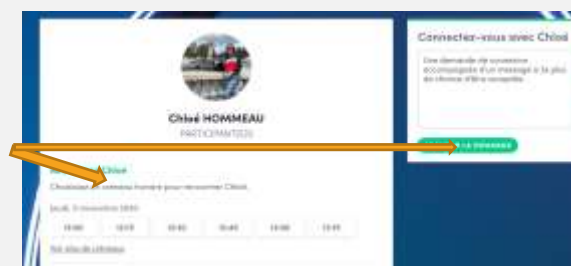

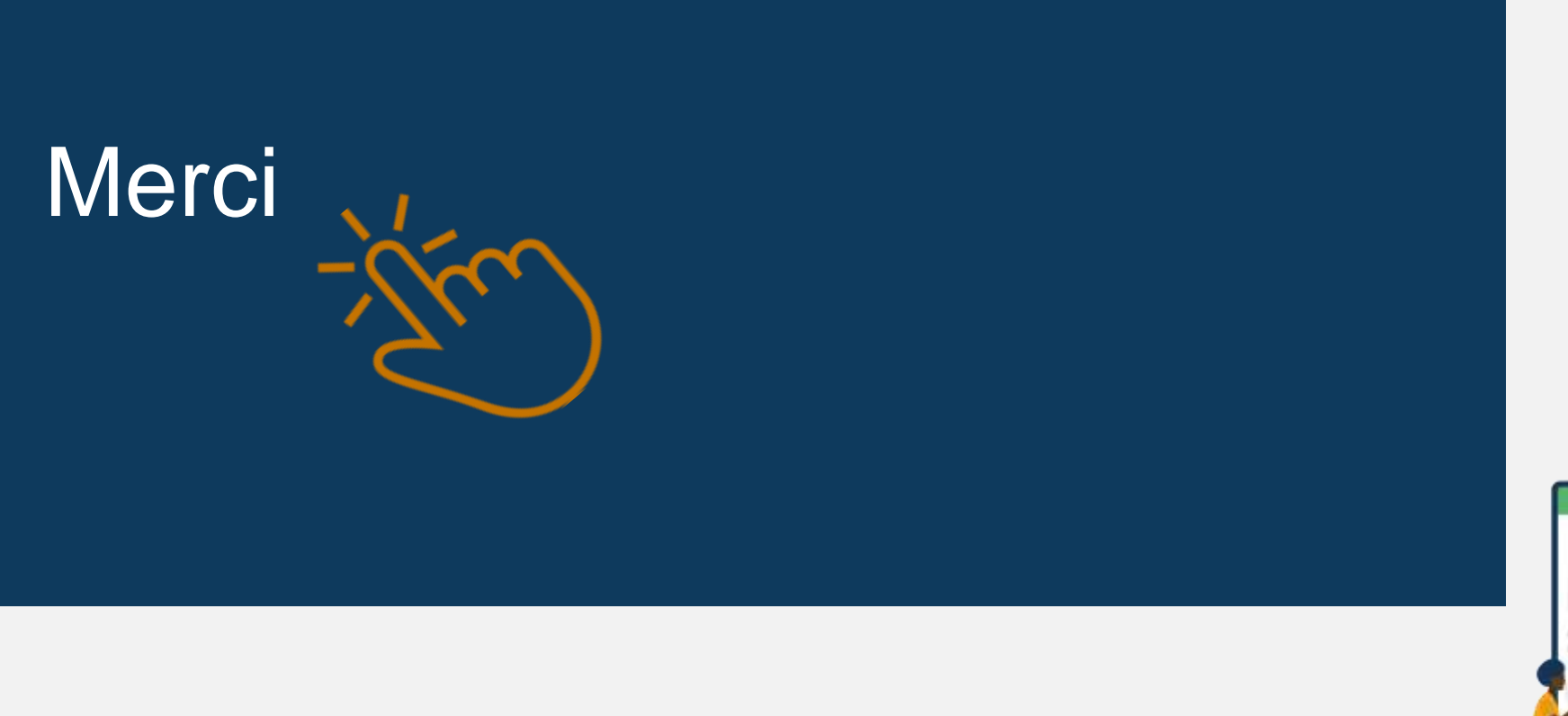

## ENERGENCE

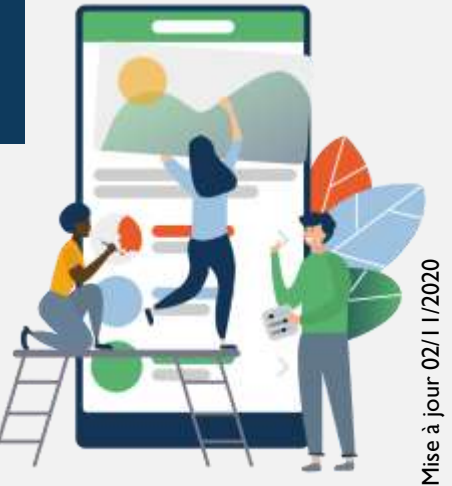